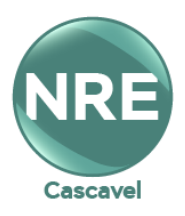

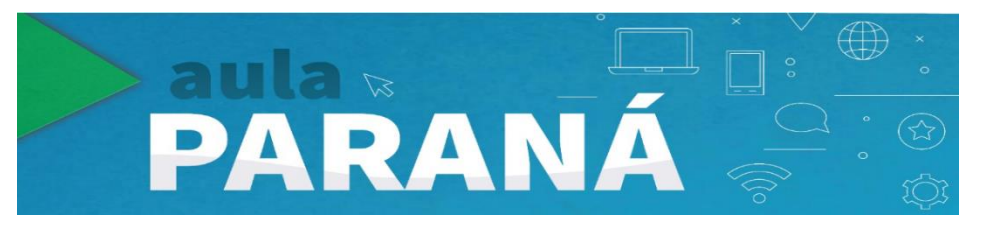

## **Lista de Canais Virtuais:**

https://drive.google.com/file/d/1sik5ZeLTmbNmh\_siCrvU8rL-yDDB2Tki/view?usp=sharing **\_\_\_\_\_\_\_\_\_\_\_\_\_\_\_\_\_\_\_\_\_\_\_\_\_\_\_\_\_\_\_\_\_\_\_\_\_\_\_\_\_\_\_\_\_\_\_\_\_\_\_\_\_\_\_\_\_\_\_\_\_\_\_\_\_\_\_\_\_\_**

# **Como sintonizar a TV digital – AULA PARANÁ:**

Acessar o tutorial

[https://drive.google.com/file/d/1Gb12PnsHuRwQmceorJQl\\_64sAinOjqS\\_/view?usp=sharing](https://drive.google.com/file/d/1Gb12PnsHuRwQmceorJQl_64sAinOjqS_/view?usp=sharing)

**\_\_\_\_\_\_\_\_\_\_\_\_\_\_\_\_\_\_\_\_\_\_\_\_\_\_\_\_\_\_\_\_\_\_\_\_\_\_\_\_\_\_\_\_\_\_\_\_\_\_\_\_\_\_\_\_\_\_\_\_\_\_\_\_\_\_\_\_\_\_\_\_\_\_\_\_\_\_**

**\_\_\_\_\_\_\_\_\_\_\_\_\_\_\_\_\_\_\_\_\_\_\_\_\_\_\_\_\_\_\_\_\_\_\_\_\_\_\_\_\_\_\_\_\_\_\_\_\_\_\_\_\_\_\_\_\_\_\_\_\_\_\_\_\_\_\_\_\_\_\_\_\_\_\_\_\_\_**

**Qual o** *link* **de acesso para as aulas no** *Youtube***?**

[https://www.youtube.com/channel/UCfbFento2\\_mCEyUgeiwImiQ](https://www.youtube.com/channel/UCfbFento2_mCEyUgeiwImiQ)

## **Grade de horário para transmissão?**

[https://drive.google.com/file/d/1Mw-](https://drive.google.com/file/d/1Mw-44NhGD1XDkNskQZE3g3KIhxhezTDz/view?usp=sharing)[44NhGD1XDkNskQZE3g3KIhxhezTDz/view?usp=sharing](https://drive.google.com/file/d/1Mw-44NhGD1XDkNskQZE3g3KIhxhezTDz/view?usp=sharing)

**Quais os aplicativos necessários para as aulas EAD?** 

**Aula Paraná Android** - <https://play.google.com/store/apps/details?id=tv.ip.aulapr> **Aula Paraná IOS** - <https://apps.apple.com/br/app/aulapr/id1505464251> **(Aplicativo AULA PR apresenta instabilidade no momento - 07/04/2020) Classroom** - <https://play.google.com/store/apps/details?id=com.google.android.apps.classroom>

**\_\_\_\_\_\_\_\_\_\_\_\_\_\_\_\_\_\_\_\_\_\_\_\_\_\_\_\_\_\_\_\_\_\_\_\_\_\_\_\_\_\_\_\_\_\_\_\_\_\_\_\_\_\_\_\_\_\_\_\_\_\_\_\_\_\_\_\_\_\_\_\_**

**\_\_\_\_\_\_\_\_\_\_\_\_\_\_\_\_\_\_\_\_\_\_\_\_\_\_\_\_\_\_\_\_\_\_\_\_\_\_\_\_\_\_\_\_\_\_\_\_\_\_\_\_\_\_\_\_\_\_\_\_\_\_\_\_\_\_\_\_\_\_\_\_**

## ➢ **APLICATIVO AULA PARANÁ**

## **Como o aluno acessa o app Aula Paraná?**

**Aluno:** Utilizar CGM (Cadastro geral de Matrícula) como USUÁRIO e data de nascimento como senha (ddmmaaaa).

Usuário: CGM Senha: ddmmaaaa

Não acessa, informa que o "Usuário ou senha incorretos"?

CGM: Qual o meu número? Acesso o link abaixo para pesquisar:

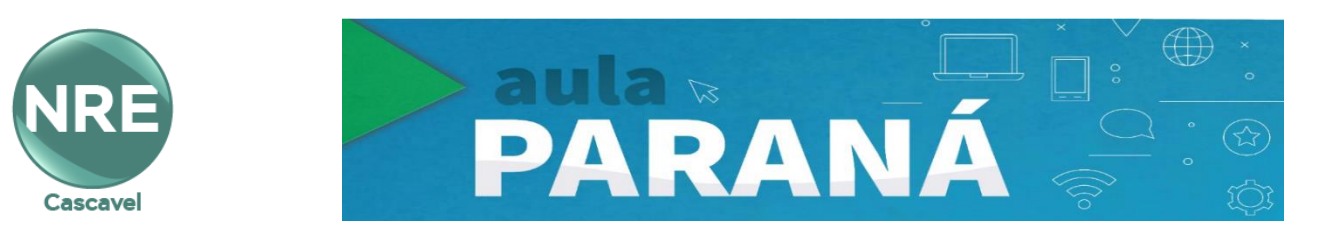

[https://www.areadoaluno.seed.pr.gov.br/servicosaoaluno/pages/publico/pesquisarCgm.jsf?dswid=-](https://www.areadoaluno.seed.pr.gov.br/servicosaoaluno/pages/publico/pesquisarCgm.jsf?dswid=-4242) [4242](https://www.areadoaluno.seed.pr.gov.br/servicosaoaluno/pages/publico/pesquisarCgm.jsf?dswid=-4242)

Ou no próprio aplicativo tem o link que encaminha para a busca do CGM

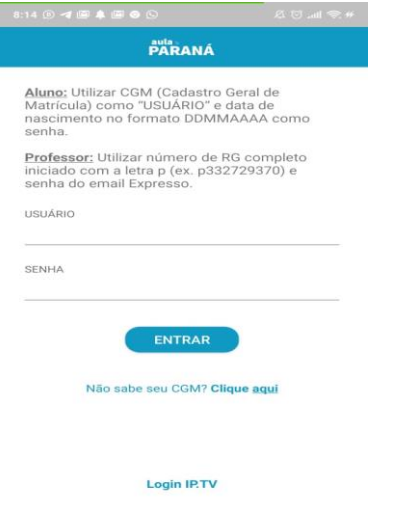

### **Como o professor acessa o App Aula Paraná?**

Baixar o app, conforme seu aparelho Aula Paraná **Android** - <https://play.google.com/store/apps/details?id=tv.ip.aulapr> Aula Paraná **IOS** - <https://apps.apple.com/br/app/aulapr/id1505464251>

**Professor:** Utilizar número de RG completo iniciado com a letra p (ex. p33272970) e senha do email expresso.

**\_\_\_\_\_\_\_\_\_\_\_\_\_\_\_\_\_\_\_\_\_\_\_\_\_\_\_\_\_\_\_\_\_\_\_\_\_\_\_\_\_\_\_\_\_\_\_\_\_\_\_\_\_\_\_\_\_\_\_\_\_\_\_\_\_\_\_\_\_\_\_\_**

**\_\_\_\_\_\_\_\_\_\_\_\_\_\_\_\_\_\_\_\_\_\_\_\_\_\_\_\_\_\_\_\_\_\_\_\_\_\_\_\_\_\_\_\_\_\_\_\_\_\_\_\_\_\_\_\_\_\_\_\_\_\_\_\_\_\_\_\_\_\_\_\_**

Usuário: pRG (ex. p33272970) Senha: mesma utilizada do e-mail expresso

#### **Professor sabe sua senha do expresso, mas não consegue acessar?**

Pode ser que sua senha não está no padrão de atualização ainda.

O padrão da senha do expresso é

- Tamanho mínimo da senha: 10 caracteres;
- Ao menos 2 números;
- Ao menos 1 letra maiúscula;
- Sua nova senha não pode ser igual à senha anterior;

\*Sua senha é a mesma que utilizada da Rede Professor da sua escola.

Caso não esteja neste padrão, atualize pelo site:<https://seed.pr.gov.br/login.php>

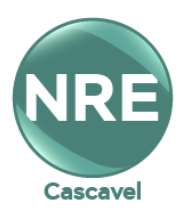

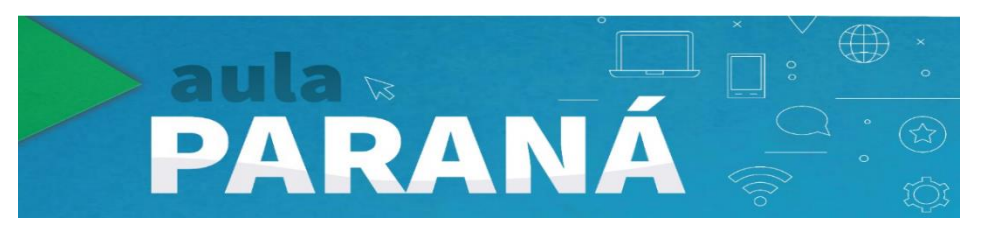

Insira seus dados e senha.

O usuário será: o seu e-mail (sem o @seed.pr.gov.br).

A senha será: do seu e-mail expresso.

#### Ao acessar clique em "Minhas Preferências" (conforme figura abaixo)

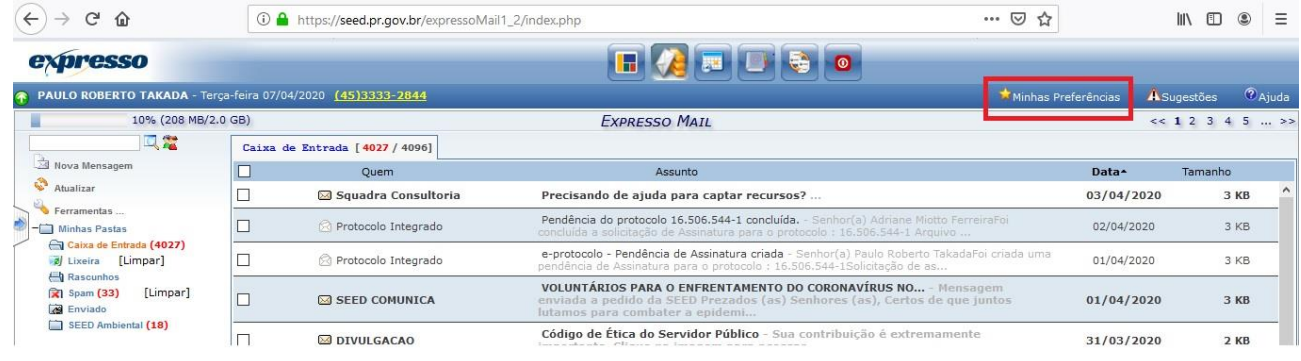

## Depois em "Altere sua Senha"

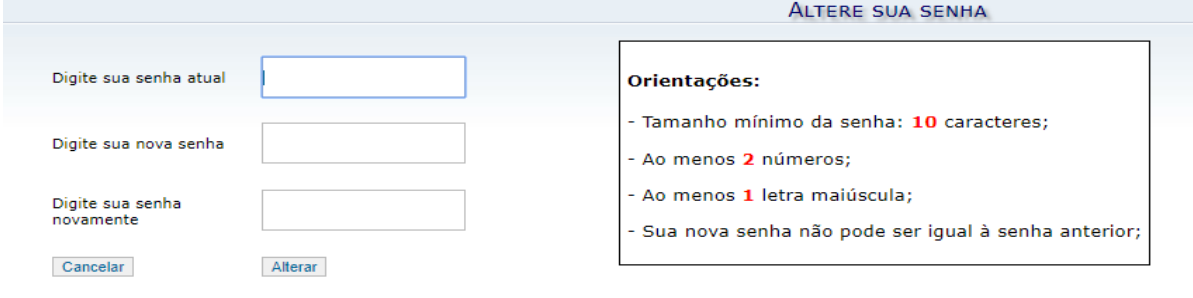

**\_\_\_\_\_\_\_\_\_\_\_\_\_\_\_\_\_\_\_\_\_\_\_\_\_\_\_\_\_\_\_\_\_\_\_\_\_\_\_\_\_\_\_\_\_\_\_\_\_\_\_\_\_\_\_\_\_\_\_\_\_\_\_\_\_\_\_\_\_\_\_\_**

## **Como o professor pode recuperar a senha do e-mail expresso?**

Para recuperar a senha acessar o link [<http://www.diaadiaeducacao.pr.gov.br/portals/frm\\_login.php?acesso=1&origem=email>](http://www.diaadiaeducacao.pr.gov.br/portals/frm_login.php?acesso=1&origem=email)

**Login:** RG (somente números)

E escolher a opção "**Esqueci minha senha**"

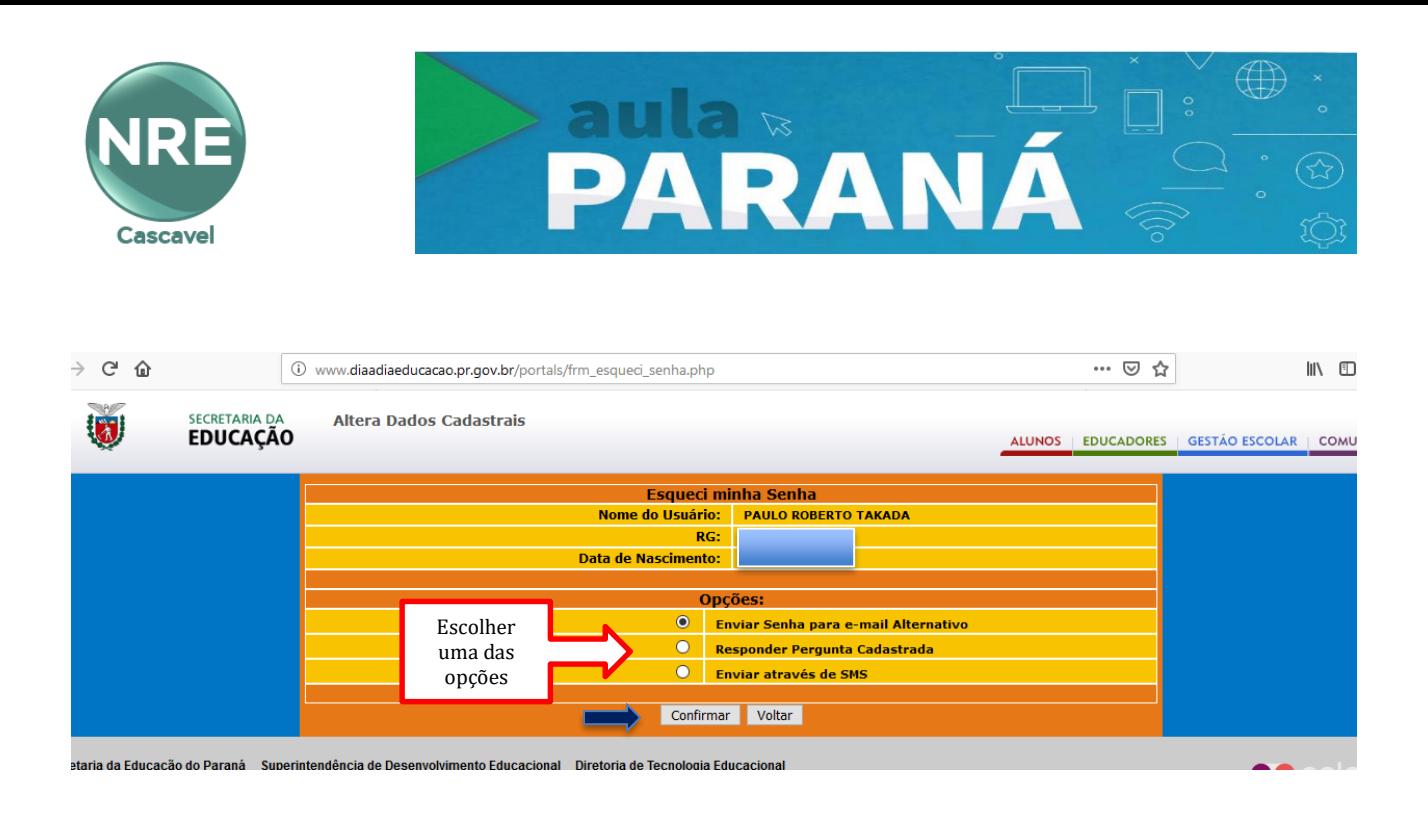

Na, sequencia, acesse o *link* <https://seed.pr.gov.br/login.php>

O usuário será: o seu e-mail (sem o @seed.pr.gov.br). A senha será: do seu e-mail expresso.

**Importante**: Verifique se a tecla CAPS LOCK, em seu teclado, não está ativada. Se estiver, desative-a.

**\_\_\_\_\_\_\_\_\_\_\_\_\_\_\_\_\_\_\_\_\_\_\_\_\_\_\_\_\_\_\_\_\_\_\_\_\_\_\_\_\_\_\_\_\_\_\_\_\_\_\_\_\_\_\_\_\_\_\_\_\_\_\_\_\_\_\_\_\_\_\_\_**

## ➢ **Google Classroom**

#### **Como o professor identifica o e-mail @escola?**

#### **Professor:**

Para saber seu @escola pode acessar o RH Seed, com seu CPF e senha do RCO: [www.rhseed.pr.gov.br](http://www.rhseed.pr.gov.br/)

Clique em "Consultas" que terá a informações dos seus dados, juntamente com a informação dos seus emails.

O padrão de senhas de professores é 99999999999!02#01!1967 (CPF!DIA#MES!ANO), dia e mês com zero à esquerda.

Se o padrão de senha não funcionar ou você não lembrar a sua senha - envie e-mail para [crtecascavel@nrecascavel.com](mailto:crtecascavel@nrecascavel.com)

**\_\_\_\_\_\_\_\_\_\_\_\_\_\_\_\_\_\_\_\_\_\_\_\_\_\_\_\_\_\_\_\_\_\_\_\_\_\_\_\_\_\_\_\_\_\_\_\_\_\_\_\_\_\_\_\_\_\_\_\_\_\_\_\_\_\_\_\_\_\_\_\_\_\_\_\_\_\_**

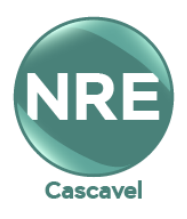

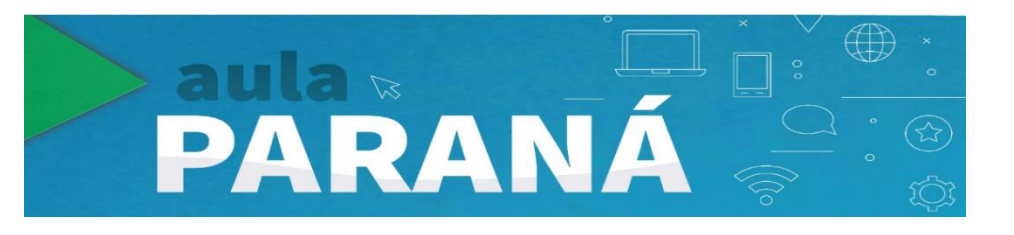

### **Como o aluno identifica o e-mail @escola?**

### **Aluno:**

No aplicativo Aula Paraná o aluno consegue, clicando no PERFIL, consultar seu @escola e seu CGM. Lembrando que a senha padrão é a data de nascimento (DDMMAAAA).

**\_\_\_\_\_\_\_\_\_\_\_\_\_\_\_\_\_\_\_\_\_\_\_\_\_\_\_\_\_\_\_\_\_\_\_\_\_\_\_\_\_\_\_\_\_\_\_\_\_\_\_\_\_\_\_\_\_\_\_\_\_\_\_\_\_\_\_\_\_\_\_\_\_\_\_\_\_\_**

#### **Onde acessar o e-mail @escola e o Classroom?**

Para acessar o seu email @escola, acesse o site [gmail.com.](http://gmail.com/) Digite seu email completo [xxxxxxxx@escola.pr.gov.br](mailto:xxxxxxxx@escola.pr.gov.br) e sua senha.

Ao acessar clique no ícone Google App localizado **1999** no campo superior do lado direito, conforme imagem abaixo:

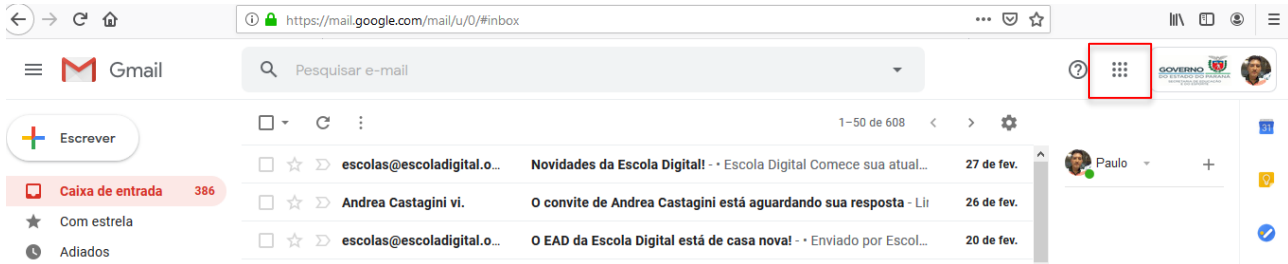

E na lista de App, tem o Google Classroom, só clicar na imagem da sua lista.

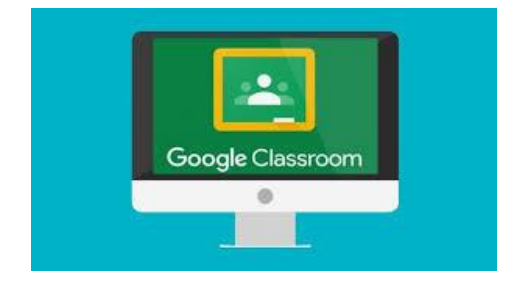

CRTE / Equipe Pedagógica Cascavel - Pr